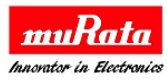

**【Attention】** By using the Evaluation Kit, you are agreeing to be bound by the terms and conditions below. Please read them carefully. Your use of the Evaluation Kit shall signify your acceptance of this Terms and Conditions.

# **【Terms and Conditions】**

・Title to and ownership of the intellectual property right relating to the Evaluation Kit shall vest in Murata.

・The Evaluation Kit provided hereunder is provided "as is". Murata makes no representations or warranties of any kind with respect to it, including, but not limited to, those that the Evaluation Kit shall be free from defects or interruption. Murata disclaims any representations, whether express or implied related to the Evaluation Kit, including, but not limited to any warranties of merchantability, fitness for a particular purpose, title or non-infringement of intellectual property rights.

・IN NO EVENT SHALL MURATA BE LIABLE FOR ANY AND ALL DAMAGES AND/OR COSTS ARISING FROM OR IN CONNECTION WITH YOUR POSSESSION OR USE OF THE EVALUATION KIT, INCLUDING, BUT NOT LIMITED TO, ACTUAL, INDIRECT, INCIDENTAL, SPECIAL, CONSEQUENTIAL OR PUNITIVE DAMAGES, LOST PROFIT, OR LOSS OF GOOD WILL.

・Murata shall have no obligation to provide updates, upgrades, new releases of the Evaluation Kit.

# Manual of Murata "Infrared Sensor Novelty Software"

**[Kit] ――――――――――――――――――――――――――――――――――――――――――** 

1. PIR sensor USB module ("Evaluation Kit")

2. User manual (This document)

## **[Available of this evaluation kit]――――――――――――――――――――――――――――**

# **Note: Please use OS 'Windows®7'.**

Function of Body motion detection (Human detection):

- ・To detect body motion, release the screen saver and the sleep mode.(Unnecessary of install)
- ・Unable to detect body motion until setting time, ECO function wakes up as follows.(Necessary of install) Off the monitor

Password Rocked

Shifted sleep mode …etc

Function of hand motion detection:

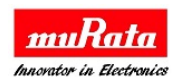

・To detect hand motion, become to use key function that set up in advance. (Necessary of install) Move the hand parallel above the PIR module and cross the mark "Murata" on the substrate.

## **[Before to use] ――――――――――――――――――――――――――――――――――――**

・Necessary to install the software on the muRata web site to use all functions.

It needs administrator commission.

32bit: Install the file 'Install32.bat'

64bit: Install the file 'install34.bat'

After completed install, connect USB module with PC.

### **[Usage]―――――――――――――――――――――――――――――――**

・Click 'All programs' in the start menu – click 'Human presence Sensor' at the folder– click icon 'Human presence Sensor', and wake up 'PIR Sensor setting', see below fig..

・To wake up 'PIR Sensor setting', set each item. Click 'Set' to finish each setting.

Left side: for setting body motion; right side: for setting hand motion.

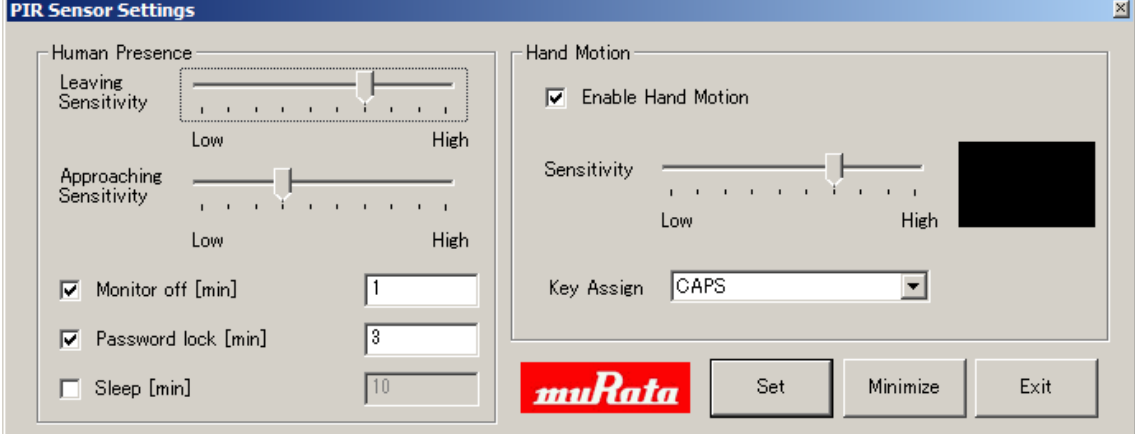

#### **(Human detection setting)**

・Leaving Sensitivity:

Set of sensitivity as leaving the desk. The tab slides to "High" to detection more small motion.

・Approaching Sensitivity:

Set of sensitivity as approaching to the desk. The tab slides to "High" to detection more small motion.

・Monitor off (min):

Enter the time of monitor off to detect leaving the desk.

Not use this function, remove the check in the box.

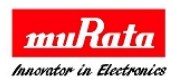

・Password lock (min):

Enter the time of password lock to detect leaving the desk.

Not use this function, remove the check in the box.

・Sleep (min):

Enter the time of sleep mode (stand-by mode) of PC to detect leaving the desk.

Not use this function, remove the check in the box.

## **(Hand motion setting)**

- ・Enable Hand Motion:
- Not use this function, remove the check in the box.
- ・Sensitivity:
	- Set sensitivity of sensor. To detect Hand motion, it shows arrow in the right side of slider.

 Adjust the sensitivity with moving hand. Right and left arrows show on the settings as responded by moving hand, but it's no meaning in this software.

・Key Assign:

Select the key function by pull-down menu when hand motion is detected.

### **(Common setting)**

・Click 'SET' to reflect setting; file the setting status at the moment. The file will re-create the setting status automatically in the next time.

・Click 'Minimize' to hide the setting figure.

・Use the icon on the taskbar to set when the 'PIR Sensor setting' is minimized. Click right side on the 'PIR Sensor setting', and click set of PIR Sensor to set items and 'Exit' to finish.

・Click 'Exit' to finish this software.

#### **[Uninstall] ――――――――――――――――――――――――――――――――――――**

Click 'Uninstall of Program' in the control panel, act 'Human Presence Sensor' and 'Windows Driver Package – Murata Manufacturing Co., Ltd. (WUDFRd) Sensor (02/15/2011 1.0.0.1)'

\* Windows is registered trademarks or trademarks of Microsoft Corporation in the United States and other countries